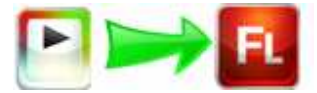

Note: This product is distributed on a 'try-before-you-buy' basis. All features described in this documentation are enabled. The registered version does not have time limit

# About Boxoft Video to Flash Converter

Boxoft Video to Flash Converter is an easy to use and powerful conversion tools that let you to batch convert AVI digital videos to SWF Flash format. It provide SWF file ready for the web or ready to be streamed across Internet connections. You will have Full control over the converted Flash Video: video quality, frame rate, size, duration and other parameters.

Boxoft Video to Flash Converter Running in GUI and keeps running in batch mode (as command-line utility), a command line version is included also.

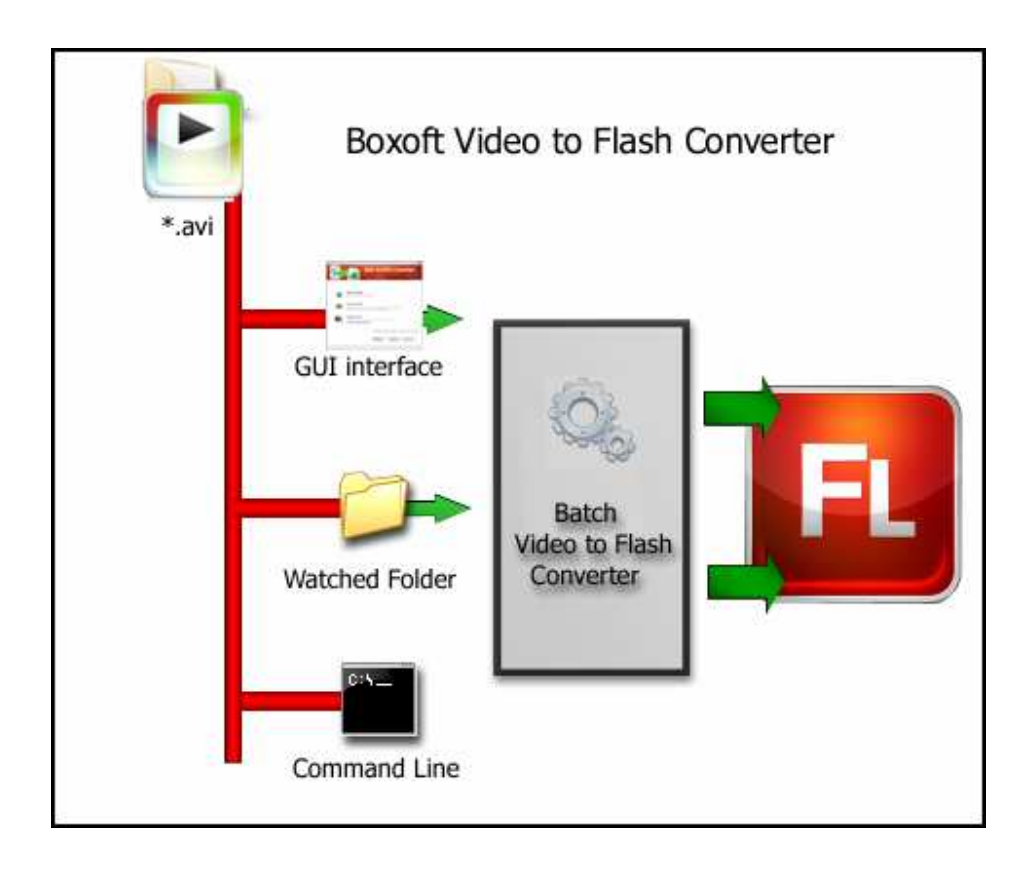

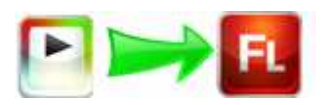

# Boxoft Video to Flash Converter features:

- Time-saving batch conversion Process batches of files at a time with efficiency, making good use of your dynamic multiple-core CPU and saving time.
- $\bullet$  Video conversion to Compressed SWF
- **•** Easy settings and nice interface.
- **•** Movie width and height determination.
- Auto determination of Movie duration.
- No skip frames during conversion.

# Using Boxoft Video to Flash Converter

Boxoft Video to Flash Converter can be started either by launching the application via a desktop shortcut, or directly from within Windows/Windows Explorer.

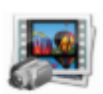

When you start the program, you will be presented with the primary screen from which all actions are taken.

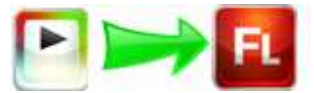

#### Boxoft Video to Flash Converter utility

#### User Documentation

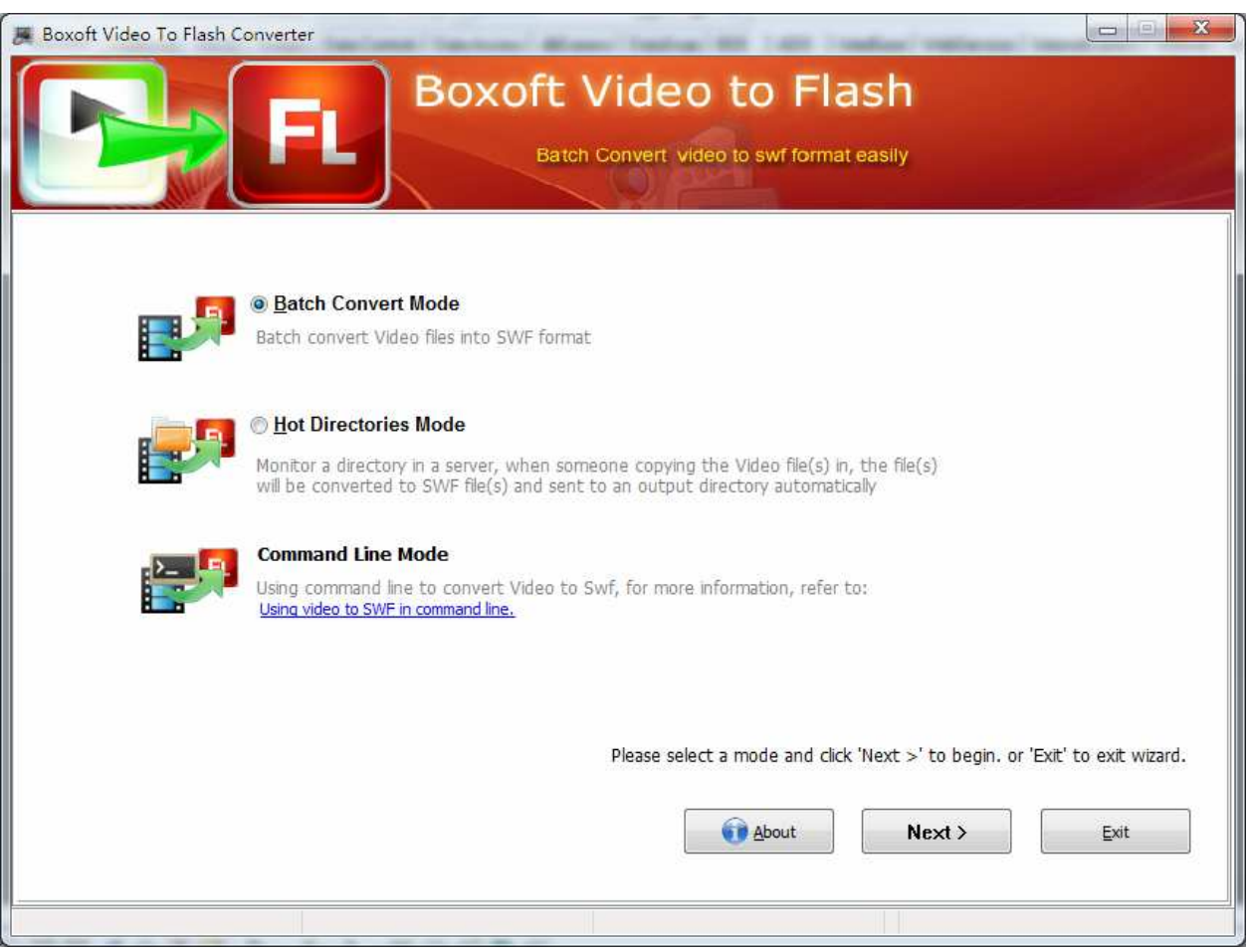

# Using Boxoft Video to Flash Converter in command line

Boxoft Video to Flash Converter can be used in command line also.

### Usage:

Boxoft Video to Flash Converter utility

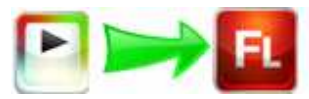

User Documentation

### VideoToSwfCmd.exe <Input Filename> <Output Filename> [Option]

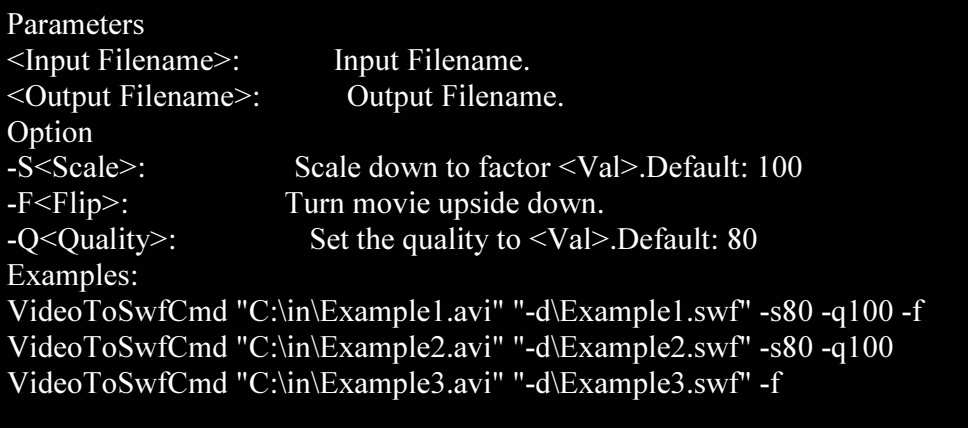

#### Batch Convert Mode

Select the option Batch Convert Mode and push the button Next >, a Batch Convert window will be opened.

Copyright © 2010 Boxoft - all rights reserved

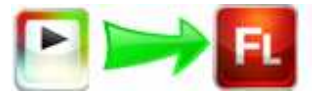

#### Boxoft Video to Flash Converter utility

User Documentation

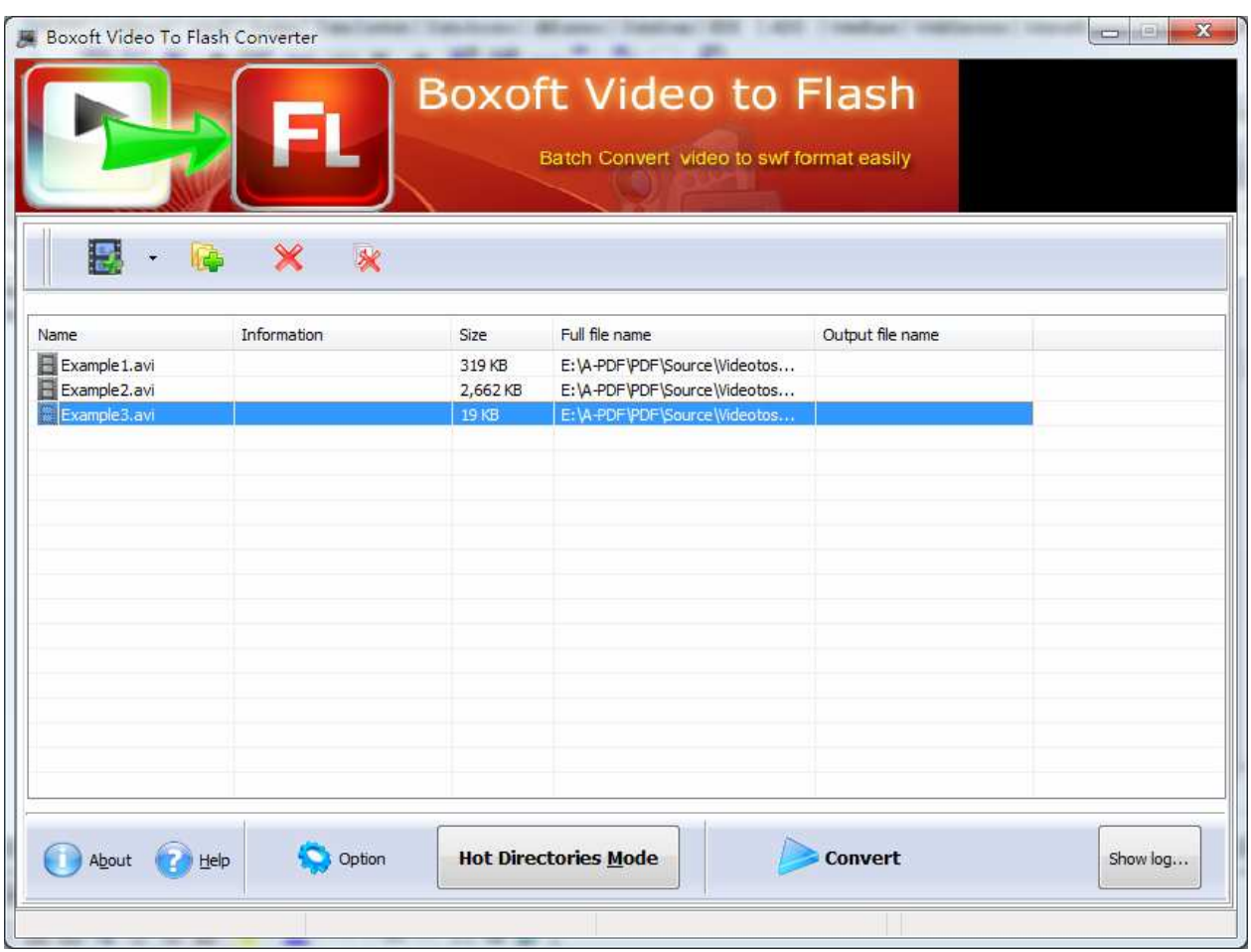

## Selecting Files

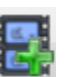

Clicking the **Add** icon the then will open the standard file browse and select window. From that window you can navigate to the folder and find the files you want to add to the list of video files to be worked.

Alternatively, if you are using Windows Explorer to locate files, you have the convenience of being able to 'drag and drop' files into the document window.

Boxoft Video to Flash Converter even allows you to select all files in a particular

directory/folder by using the **Add Folder**  $\frac{\partial F}{\partial x}$  button! Adding a directory also supports sub-folders.

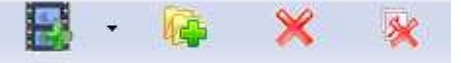

Released: May 2010

Copyright © 2010 Boxoft - all rights reserved

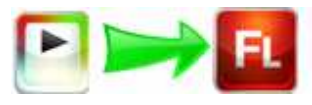

Each added Video file is displayed in the document list window. You can listen any of the wav files in the window by 'double-clicking' them.

You can click the **Remove** icon  $\mathbb{X}$  to remove selected files in list or you can clear all Docs by clicking the **Clear** icon

### **Convert**

**Convert** 

Click the **Convert icon**  $\Box$  to convert all of video file (.avi) in the video file list windows to Flash format (\*.SWF) and save the resultant file to a directory which you selected.

## Ending Your Session

When you have completed your work, choose the **File** option and select **Exit** from the dropdown list.

More information please visit: http://www.boxoft.com